## REGISTRO DEL TRÁMITE:

Ingresa a MI UPC con tu usuario y contraseña. Selecciona la opción **Mis trámites > Realizar trámites de carrera > Solicitud de retiros académicos.**

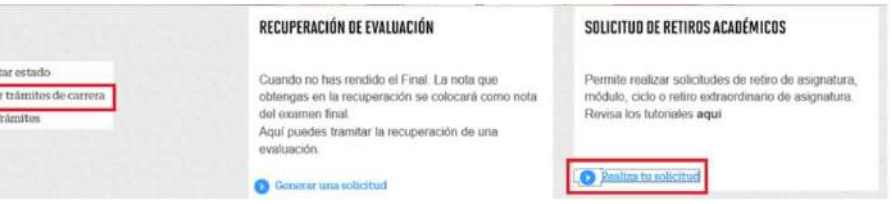

- El tiempo de atención es el indicado al ingresar tu trámite y está expresado en días útiles.
- Debes estar al día en tus pagos.
- No puedes retirarte de un módulo más de 2 veces durante tu permanencia en la UPC.
- Si te retiras hasta la tercera semana de clases y mantienes una carga de máximo 2 cursos durante el semestre académico, tu pago será por curso.
- Si estás llevando un curso regular (asignatura que se lleva en ambos módulos, es decir, durante todo el ciclo) revisa el punto 5.

## RETIRO DE MÓDULO EPE

A continuación, el proceso finalizará y aparecerán los datos de pago correspondientes.

2 Ingresa al trámite y elige la opción Retiro de Módulo.

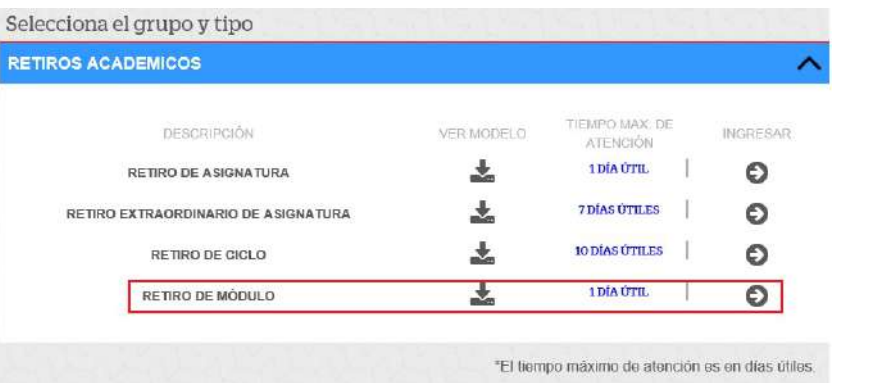

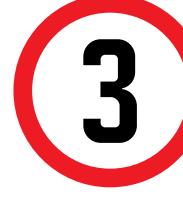

Aparecerá una pantalla como esta en donde el trámite deberá figurar como Pendiente de pago:

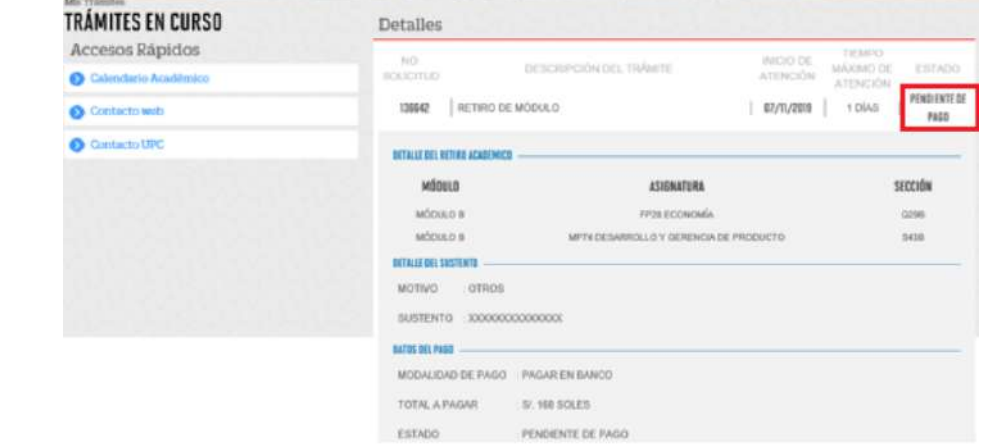

3 El sistema te mostrará información importante que debes tener en cuenta antes de realizar tu solicitud. SI estás de acuerdo, da clic en siguiente.

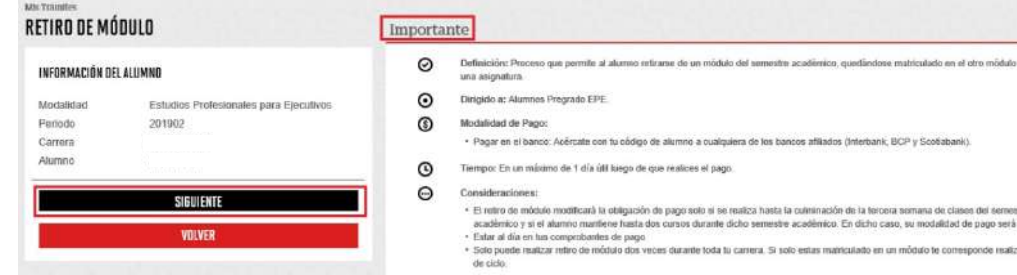

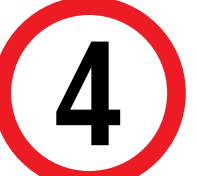

4 En la siguiente ventana, ingresa la información requerida y procede a enviar tu solicitud.

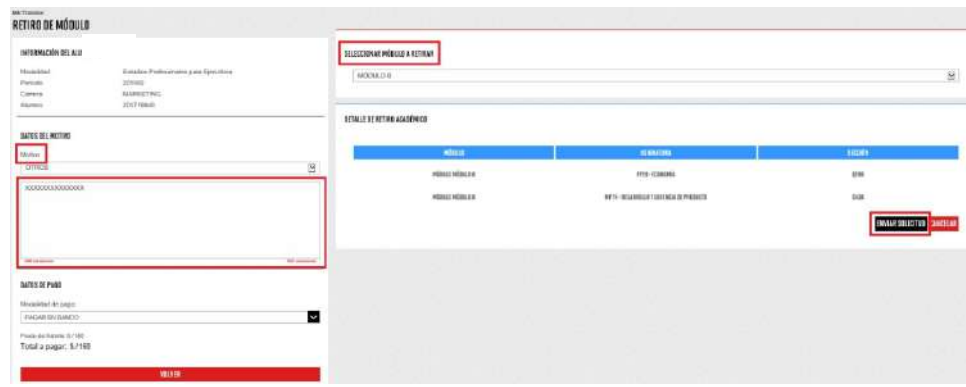

5 **Solo si estás matriculado en un curso no modular,**

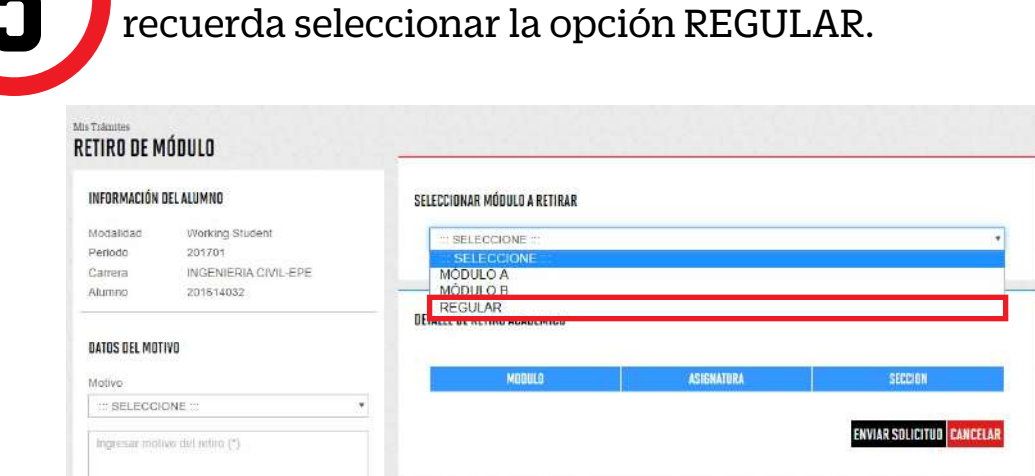

## VALIDACIÓN DEL TRÁMITE:

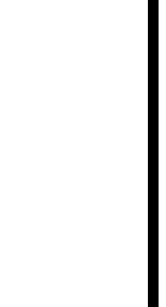

Ingresa a:

MI UPC > MIS TRÁMITES > **CONSULTAR ESTADO > Consulta de Retiros académicos**

1

Recuerda que tienes **1 día útil** para realizar el pago en los bancos autorizados, de lo contrario, tu trámite pasará a estado incompleto y tendrás que ingresarlo nuevamente.

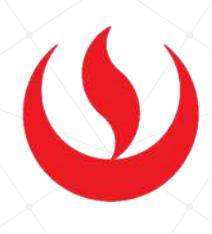

Actualizado a: febrero, 2020.

## IMPORTANTE

Una vez realizado el pago, el estado gurará como **Procede**.